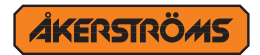

## ANVÄNDARMANUAL

# **SESAM 800**

# **MC MANAGER**

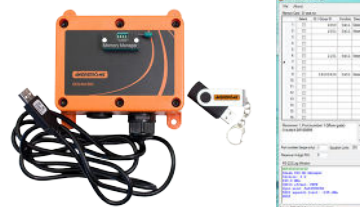

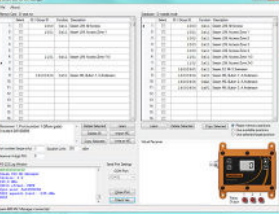

#### **Revisionshistoria**

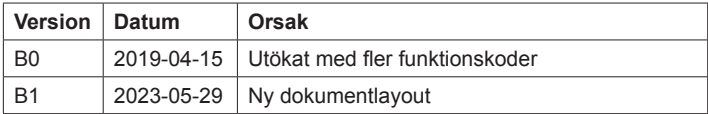

# **Innehållsförteckning**

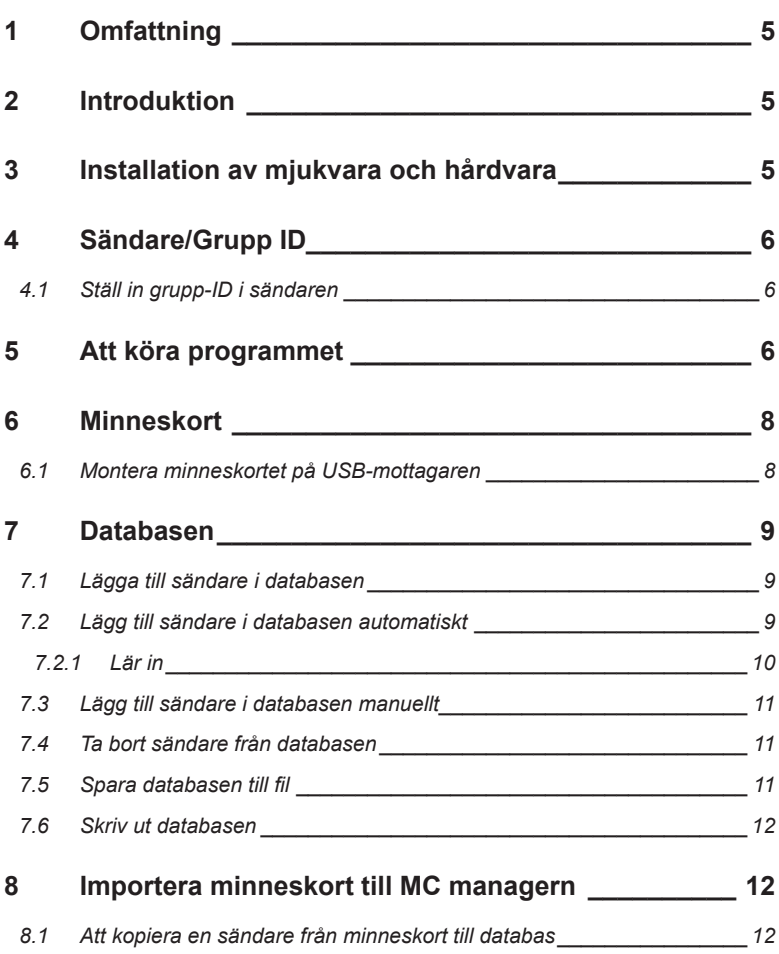

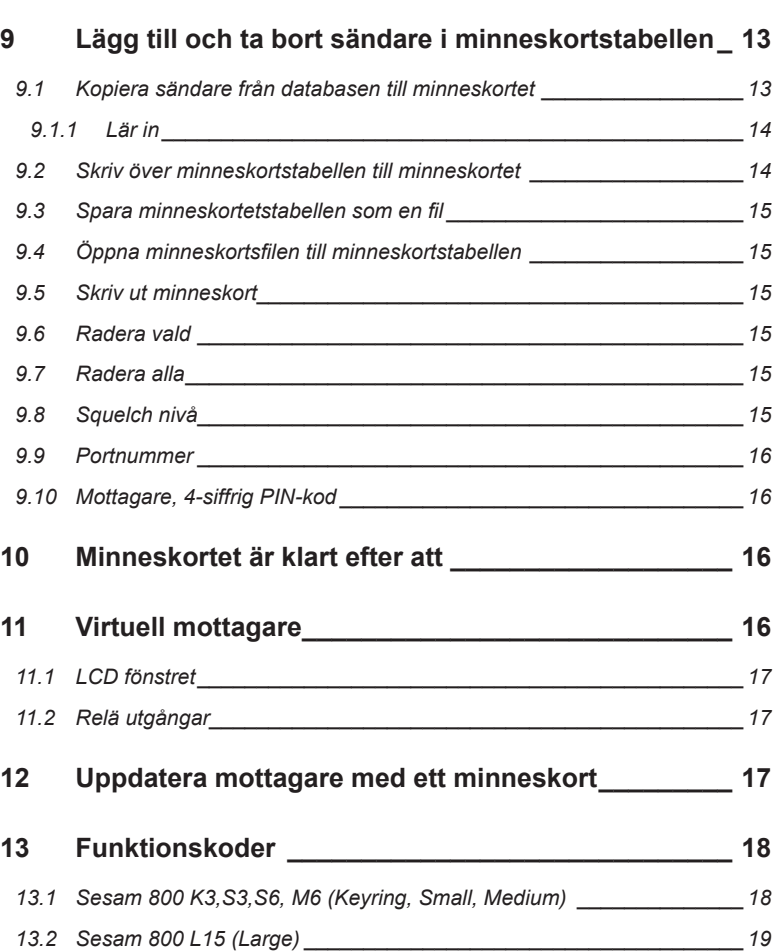

*[13.3 Sesam 800 L99 \(Large med display\) \\_\\_\\_\\_\\_\\_\\_\\_\\_\\_\\_\\_\\_\\_\\_\\_\\_\\_\\_\\_\\_\\_\\_\\_\\_\\_\\_](#page-18-0) 19*

## <span id="page-4-0"></span>**1 Omfattning**

Denna användarmanual beskriver funktionerna i SESAM 800 MC Manager programmet och är avsedd för installations- och servicetekniker. Denna användarmanual är ett komplement till SESAM 800 RXD manualer.

## **2 Introduktion**

SESAM 800 MC Manager (Memory Card Manager) är ett verktyg för att förenkla installation, konfiguration, testning och underhåll av storskaliga SESAM 800 installationer.

## **3 Installation av mjukvara och hårdvara**

#### **Program rekommendationer**

- Windows  $7/8/10$
- Microsoft .NET Framework 3.5
- SESAM 800 MC Manager, v 3.0 eller nyare

#### **Installation**

- 1. Kör setup.exe och följ instruktionerna.
- 2. Programmet kräver Microsoft .NET Framework 3.5. Om detta inte är installerat tidigare kommer användaren att bli uppmanad att hämta och installera det.
- 3. Vid behov installera Windows drivrutin för USB-mottagaren från följande webbplats: http://www.ftdichip.com/Drivers/VCP.htm
- 4. Anslut SESAM 800 USB-mottagaren till en ledig USB-port på datorn. SESAM USB-mottagaren kommer att drivas av USB-porten.

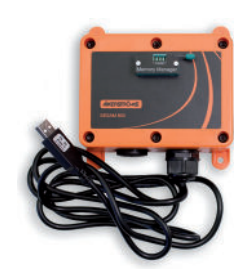

## <span id="page-5-0"></span>**4 Sändare/Grupp ID**

Alla SESAM 800 sändare har en förprogrammerad unik identitet från fabrik (ID). Detta ID är ett nummer mellan 1000000 och 16777214

I tillägg till den förprogrammerade unika identiteten, har SESAM L99 stöd för ett grupp-ID. Ett grupp-ID består av ett sexsiffrigt nummer som användaren kan konfigurera i sändaren. Sändare med samma grupp-ID betraktas som identiska av de styrda mottagarna. Det betyder att sändare kan organiseras i grupper. Detta ökar flexibiliteten och förenklar underhållet i stora installationer. Varje minneskort/mottagare kan lagra upp till 500 sändare/grupp-ID, en för varje position på minneskortet.

#### **4.1 Ställ in grupp-ID i sändaren**

Detta beskrivs i användarmanualerna för SESAM 800 L99.

## **5 Att köra programmet**

- 1. Anslut USB-mottagaren till datorn. Observera! USB-mottagaren måste vara ansluten till datorn innan programmet startas.
- 2. Starta programmet från Windows Start-meny eller via genväg på skrivbordet.
- 3. Från huvudfönstret väljer du den COM-port som mottagaren är ansluten till och tryck på "Open port" knappen. Kontrollera "Ports (COM & LPT)" i Windows Enhetshanteraren (Windows Device Manager) om du är osäker på COM-port nummret. USBmottagaren ska vara listad som "USB Serial Port (COMxx)"
- 4. I den nedre raden i huvudfönstret (1) ska det nu stå "SESAM 800 MC Manager connected".

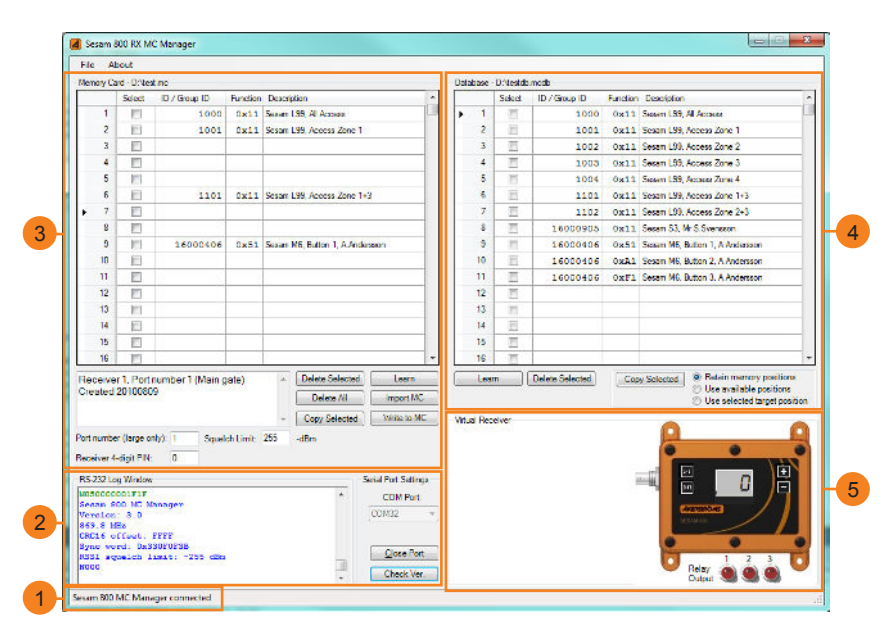

*Figur 1. Program fönster*

- 2 I det nedre vänstra hörnet är ett RS-232 terminalfönster där all kommunikation mellan datorn och mottagaren visas. Vid anslutning, kommer mottagarens mjukvaruversion och aktuell konfiguration visas i RS-232 loggfönstret.
- <sup>3</sup> Ett redigeringsfönster som visar en minneskortstabell är placerad längst upp till vänster i huvudfönstret. Här kan användaren skapa eller redigera innehållet som redan finns eller ska skrivas in på minneskortet som sitter i USB-mottagaren.
- 4 Ett fönster som visar programmets databas, dess sparade sändare och information visas till höger i huvudfönstret.
- <sup>5</sup> I det nedre högra hörnet visas en virtuell mottagare där användaren kan testa konfigurationen av minneskort.

### <span id="page-7-0"></span>**6 Minneskort**

Varje SESAM 800 RXD mottagare har ett minneskort som innehåller konfigurationen av mottagaren. En instruktion för hur man tar ur minneskortet från mottagaren finns i användarmanualerna för SESAM 800 RXD.

#### **6.1 Montera minneskortet på USB-mottagaren**

Se till att spaken för minneskorthållaren pekar uppåt när du fäster kortet. Komponentsidan av minneskortet ska vara vänd mot ordet "card " på minneskorthållaren. Tryck försiktigt de 4 benen i respektive hål och tryck ner spaken för att fästa kortet.

**Montera minneskort Minneskort monterat** 

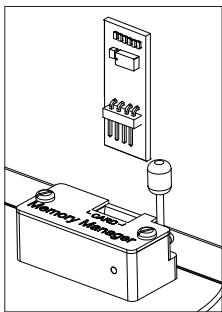

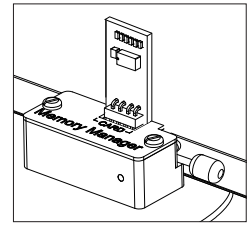

## <span id="page-8-0"></span>**7 Databasen**

#### **7.1 Lägga till sändare i databasen**

Det rekommenderas att alla sändare i ett storskaligt SESAM 800 system läggs till i programdatabasen. Sändare kan läggas till antingen manuellt eller bli "inlärda" automatiskt. Varje databasposition består av en sändare / grupp-ID, funktionskod och en beskrivning.

Databaslistan (4) är till höger i programmets huvudfönster.

Databasen består av 500 positioner.

#### **7.2 Lägg till sändare i databasen automatiskt**

Detta är den rekommenderade metoden för att lägga till sändare i databasen om du har tillgång till sändaren.

#### <span id="page-9-0"></span>**7.2.1 Lär in**

Om du har tillgång till sändaren och vill lägga till den i databasen.

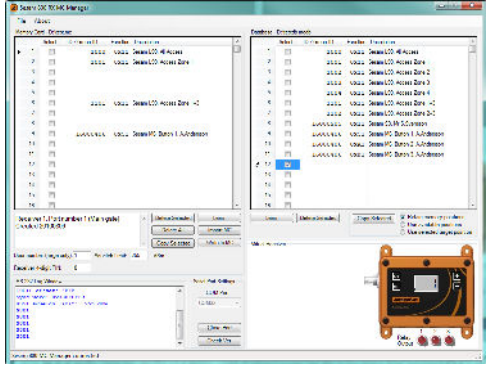

*Figur 2. Välj en position* 

- 1. Välj en position genom att bocka i rutan på höger sida bredvid positionens nummer (kolumnen "Selected").
- 2. Klicka på "learn" knappen nedanför databasens tabell.
- 3. Tryck på knapp på sändaren (se a-d nedan), sändarens ID nummer kommer att visas i ID/Group ID kolumnen. Funktionskolumnen bredvid kommer automatiskt få inställningen 0x11, om en annan funktionsinställning önskas så ändra direkt i funktionskolumnen. En förteckning över funktionskoder finns i kapitel [13.](#page-17-1)
	- a. För K3 och S3 sändarna: Tryck på knapp 1 på sändaren om knapparna 1-3 skall användas för aktivering av reläer i mottagaren.
	- b. För S6 och M6 sändaren: Tryck på knapp 1 på sändaren om knapparna 1-3 skall användas för aktivering av reläer i mottagaren. Tryck på knapp 4 på sändaren om knapparna 4-6 skall användas för aktivering av reläer i mottagaren.
	- c. För L15 sändaren: Tryck på valfri knapp på sändaren som skall användas för att aktivera relä 1 i mottagaren.
	- d. För L99 sändaren: Tryck på pil upp.
- 4. Skriv in en beskrivning över sändaren eller sändargruppen i "Description" fältet.

<span id="page-10-0"></span>Denna metod kan bara göras om du vet sändarens eller sändargruppens ID men inte har sändaren i närheten.

Börja med att lägga till (skriva in) sändarens eller sändargruppens ID på den plats i databasen som du vill ha den.

Sändargruppens ID måste vara ett nummer mellan 1 och 999999.

Förprogrammerade unika sändar ID'n använder nummer mellan 1000000 och 16777214

Funktionskolumnen bredvid kommer automatiskt få inställningen 0x11, om en annan funktionsinställning önskas så ändra direkt i funktionskolumnen. En förteckning över funktionskoder finns i kapitel [13](#page-17-1).

Skriv i en beskrivning över sändaren eller sändargruppen i "Description"(beskrivning) kolumnen.

#### **7.4 Ta bort sändare från databasen**

Väl position/er i databasfönstret och klicka på "Delete selected" knappen direkt nedanför.

För att rensa hela databasen, ta bort databasfilen från arbetskatalogen och starta om programmet. För filnamnet se databasfönstrets titel.

#### **7.5 Spara databasen till fil**

Om informationen i databasens tabell ändras kan den sparas genom kommandot "Save database".

- 1. Använd menyn under "File", i övre vänstra hörnet.
- 2. Välj "Save database ..."

För att spara en kopia av databasen använd kommandot "Save database as ...".

#### <span id="page-11-0"></span>**7.6 Skriv ut databasen**

För att skriva ut databasen använd kommandot "File / Print database ...".

#### **8 Importera minneskort till MC managern**

Hämta all information från minneskortet i USB-mottagaren och visa informationen i minneskortstabellen. Denna funktion är användbar för att redigera innehållet i ett redan programmerat minneskort. Funktionen kan också användas för att göra kopior av ett minneskort.

Tryck på "Import MC" knappen Import MC

#### **8.1 Att kopiera en sändare från minneskort till databas**

Denna metod kan användas när du har ett minneskort med sändar ID'n lagrade i som inte redan finns i databasen. Minneskortets tabell syns på vänster sida i huvudfönstret. För att kopiera en enstaka position från minneskortets tabell så markeras den positionen genom att bocka i "Selected" rutan. Bocka sedan i rutan för den position i databasen som önskas. Klicka på "Copy Selected" knappen nedanför minneskortstabellen.

## <span id="page-12-0"></span>**9 Lägg till och ta bort sändare i minneskortstabellen**

Minneskortsabellen visar den information som kommer att läggas in eller som programmet har läst av från anslutet minneskort. Överföring från databasen till själva minneskortet går via minneskortstabellen.

Minneskortstabellen består av 500 positioner och detta är samma som minneskortets maximala kapacitet.

#### **9.1 Kopiera sändare från databasen till minneskortet**

1. Välj positionen i databasen du vill kopiera genom att bocka i "Selected" rutan.

**Välj sedan något av nedanstående alternativ:**

- "Retain memory position" (Behåll minnesposition) Om den unika sändare eller gruppen ska sparas på samma position som i databasen.
- "Use available position" (Använd tillgänglig position) Om positionen för sändaren inte har någon betydelse. Sändaren kommer att läggas till den första tillgängliga position.
- "Use selected target position" (Använd vald position) om manuellt valda position krävs. Välj position i minneskortets tabell som databasens information ska kopieras till.
- 2. Klicka på "Copy selected" knappen.

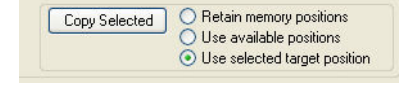

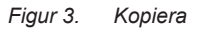

3. Spara sedan till minneskortet, se kapitel [9.2](#page-13-1).

#### <span id="page-13-0"></span>**9.1.1 Lär in**

Använd denna funktion för att automatiskt lägga till sändar ID-information den valda positionen på minneskortstabellen, när du har sändaren på plats och kanske inte har just den sändaren inlagd i databasen.

- 1. Välj en position genom att bocka i rutan i urval kolumnen bredvid positionsnumret.
- 2. Klicka på "Learn"-knappen **direkt under minneskortets** tabell.
- 3. Tryck på knapp på sändaren (se a-d nedan) och sändarens ID-nummer kommer att visas i "ID / group-ID" kolumnen.
	- a. För K3 och S3 sändarna: Tryck på knapp 1 på sändaren om knapparna 1-3 skall användas för aktivering av reläer i mottagaren.
	- b. För S6 och M6 sändaren: Tryck på knapp 1 på sändaren om knapparna 1-3 skall användas för aktivering av reläer i mottagaren. Tryck på knapp 4 på sändaren om knapparna 4-6 skall användas för aktivering av reläer i mottagaren.
	- c. För L15 sändaren: Tryck på valfri knapp på sändaren som skall användas för att aktivera relä 1 i mottagaren.
	- d. För L99 sändaren: Tryck på pil upp.

#### **9.2 Skriv över minneskortstabellen till minneskortet**

<span id="page-13-1"></span>Spara informationen som är lagd i minneskortetstabellen till minneskortet som sitter i USB-mottagaren.

Tryck på "Write to MC" (Skriv till MC) knappen Write to MC

**! Notera att** Beskrivningskolumnen "Description" inte kommer att skrivas in på minneskortet.

#### <span id="page-14-0"></span>**9.3 Spara minneskortetstabellen som en fil**

Minneskortstabellens information kan sparas som en säkerhetskopia och/eller användas för mer än en mottagare.

- 1. Använd menyn under "File" (Arkiv), i det övre vänstra hörnet.
- 2. Välj "Save memory card file" (spara minneskort-fil).
- 3. Namnge och spara filen på ett säkert ställe.

#### **9.4 Öppna minneskortsfilen till minneskortstabellen**

- 1. Använd menyn under Arkiv, i det övre högra hörnet.
- 2. Välj "Open memory card file" (Öppna minneskortsfil).
- 3. Hitta den sparade filen och öppna den.

Tabellen kan nu redigeras och / eller skrivas till minneskortet.

#### **9.5 Skriv ut minneskort**

För att skriva ut minneskortet använd kommando "File / Print Memory Card...".

#### **9.6 Radera vald**

Välj position och tryck på "Delete selected" knappen. [Delete Selected]

#### **9.7 Radera alla**

Tryck på "Delete all" knappen **Delete All** och bekräfta åtgärden genom att trycka på "Yes" i den frågeruta som kommer upp.

#### **9.8 Squelch nivå**

Denna inställning används när driftområdet av systemet måste minskas. Inställningen motsvarar den minsta signalnivån som måste uppnås för mottagaren att bearbeta kommandot. Använd ett värde mellan 50 och 105 (-dBm). Inställningen 50 kommer minska räckvidden ett par meter. Använd inställningen 255 för att inaktivera squelch funktionen.

#### <span id="page-15-0"></span>**9.9 Portnummer**

Denna inställning används för att konfigurera portnummer i mottagaren. Mottagaren svarar endast till SESAM L99 som visar detta portnummer.

Portnumret inställning gäller bara SESAM L99 sändare.

#### **9.10 Mottagare, 4-siffrig PIN-kod**

OBS! PIN-lås på mottagaren stöds för mottagare med version 3.0 eller nyare.

Denna inställning används för att ställa/visa den 4-siffriga PIN-låset på mottagaren. Om PIN-koden är aktiverad, kommer mottagarens alla knappar att automatiskt låsas vid start. Ange 0 i detta fält för att inaktivera PIN-låset.

Automatisk kopierings mekanism. Om PIN-koden som är inställd på minneskortet matchar PIN-koden som tidigare satt i mottagaren, utförs en automatisk minnes uppdatering nästa gång mottagaren startas. Det finns ingen anledning att ta bort alla inställningar på mottagaren först. Denna metod är nödvändig när man använder Sesam 800 RX mottagare utan display.

## **10 Minneskortet är klart efter att**

Innan du använder minneskortet så måste innehållet i minneskortstabellen skrivas över till minneskortet som sitter i USB-mottagaren genom att trycka "Write to MC" (Skriv till MC).

Det är nu säkert att ta bort kortet från USB-mottagaren. Fäll upp spaken och lyft kortet rakt upp.

# **11 Virtuell mottagare**

I det virtuella mottagarfönstret kan användaren testa den nuvarande konfigurationen av minneskortet. Den virtuella mottagaren kommer att fungera som en standard SESAM mottagare. Innan test, tryck på "Write to MC" för att hämta den aktuella konfigurationen till mottagaren. Använd SESAM sändare mot databasen under testet.

#### <span id="page-16-0"></span>**11.1 LCD fönstret**

Anger det valda port numret i mottagaren. Portnumret används endast när du använder SESAM L99 sändare. Om inget portnummer är konfigurerad visar displayen "---".

#### **11.2 Relä utgångar**

.<br>Maria Brazilia Exempel:  $1 =$ Upp  $2 =$ Stopp  $3 =$ Ner *Figur 4. Virtuell mottagare*

Indikerar vilken funktion som sändaren sänder ut.

# **12 Uppdatera mottagare med ett minneskort**

#### **Metod 1**

- 1. Alla inställningar i mottagaren måste raderas innan insättning av det uppdaterade minneskortet, see mottagarens installationsmanual.
- 2. Stäng av mottagaren och sätt i det uppdaterade minneskortet.
- 3. Starta mottagaren.

#### **Metod 2**

Om PIN-kod tidigare är satt i mottagaren och det uppdaterade minneskortet har samma PIN-kod finns det inget behov av att radera inställningarna i mottagaren innan.

Mottagaren kommer automatiskt att uppdateras vid uppstart om det är samma PIN-kod i mottagaren och minneskortet.

## <span id="page-17-0"></span>**13 Funktionskoder**

#### **13.1 Sesam 800 K3,S3,S6, M6 (Keyring, Small, Medium)**

<span id="page-17-1"></span> $0x11 = 3$ -Relän (Upp/Stopp/Ner) funktionalitet, standard

 $0x51 = 1$ -relä funktionalitet, knapp 1 aktiverar relä 1  $0x91 = 1$ -relä funktionalitet, knapp 1 aktiverar relä 2  $0xD1 = 1$ -relä funktionalitet, knapp 1 aktiverar relä 3

0x61= 1-relä funktionalitet, knapp 2 aktiverar relä 1 0xA1= 1-relä funktionalitet, knapp 2 aktiverar relä 2 0xE1= 1-relä funktionalitet, knapp 2 aktiverar relä 3

0x71= 1-relä funktionalitet, knapp 3 aktiverar relä 1 0xB1= 1-relä funktionalitet, knapp 3 aktiverar relä 2 0xF1= 1-relä funktionalitet, knapp 3 aktiverar relä 3

 $0x52 = 1$ -relä funktionalitet, knapp 4 aktiverar relä 1 0x92 = 1-relä funktionalitet, knapp 4 aktiverar relä 2  $0xD2 = 1$ -relä funktionalitet, knapp 4 aktiverar relä 3

0x62= 1-relä funktionalitet, knapp 5 aktiverar relä 1 0xA2= 1-relä funktionalitet, knapp 5 aktiverar relä 2 0xE2= 1-relä funktionalitet, knapp 5 aktiverar relä 3

0x72= 1-relä funktionalitet, knapp 6 aktiverar relä 1

0xB2= 1-relä funktionalitet, knapp 6 aktiverar relä 2

0xF2= 1-relä funktionalitet, knapp 6 aktiverar relä 3

#### <span id="page-18-0"></span>**13.2 Sesam 800 L15 (Large)**

 $0x41 = 1$ -relä funktionalitet, knapp 1 aktiverar relä 1  $0x81 = 1$ -relä funktionalitet, knapp 1 aktiverar relä 2  $0xC1 = 1$ -relä funktionalitet, knapp 1 aktiverar relä 3

0x42 = 1-relä funktionalitet, knapp 2 aktiverar relä 1  $0x82 = 1$ -relä funktionalitet, knapp 2 aktiverar relä 2  $0xC2 = 1$ -relä funktionalitet, knapp 2 aktiverar relä 3

...

0x4F = 1-relä funktionalitet, knapp 15 aktiverar relä 1  $0x8F = 1$ -relä funktionalitet, knapp 15 aktiverar relä 2 0xCF = 1-relä funktionalitet, knapp 15 aktiverar relä 3

#### **13.3 Sesam 800 L99 (Large med display)**

 $0x11 = 3$ -Relän (Upp/Stopp/Ner) funktionalitet, standard

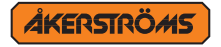

Åkerströms Björbo AB | Box 7, Björbovägen 143 | SE-786 97 Björbo, Sweden Phone +46 241 250 00 | frontoffice@akerstroms.se | www.akerstroms.se